## **Como emitir o relatório de senhas geradas no 4sWeb?**

## Passo a Passo:

**Passo 1**: Logar no 4Sweb e acessar o Menu Relatórios > Senhas Geradas.

**Passo 2**: Selecionar o Grupo de Configuração e Membro que deseja visualizar o relatório de senhas geradas:

- Selecionar o período do relatório.

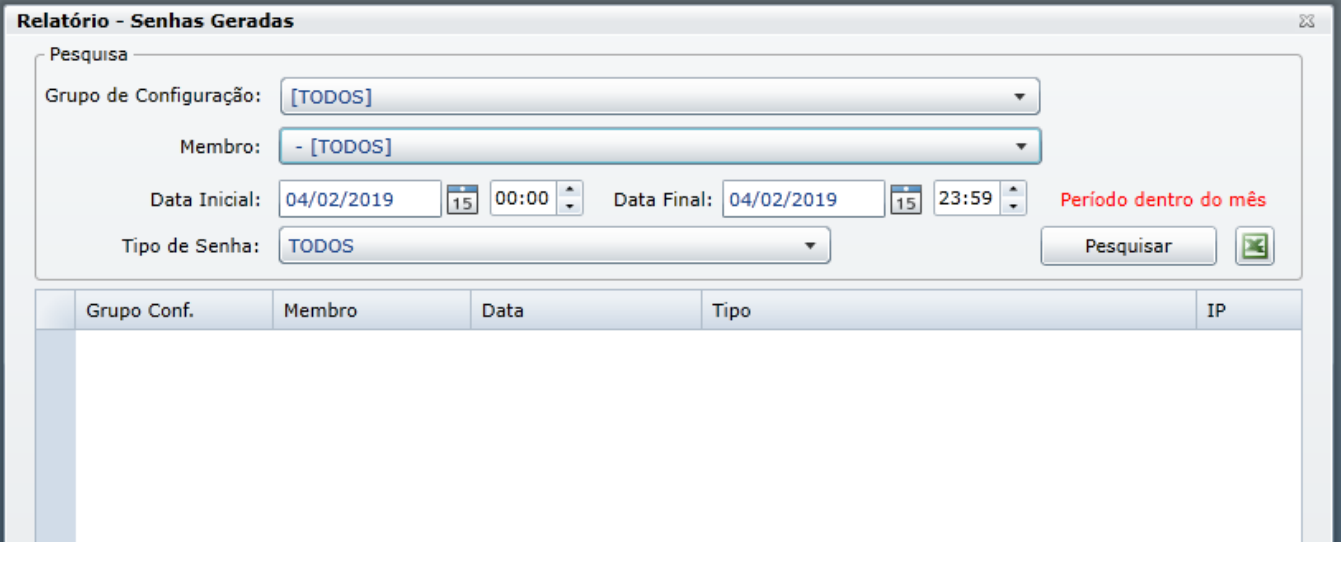

**Passo 3**: Clicar em Pesquisar.

## Observação:

No relatorio de senha após emitido, existe a opção de se exportar para Excel.

Artigo sugerido por Fernando Corrêa

Artigo sugerido pelo analista Fernando Corrêa

Ainda tem dúvidas? Nos [envie uma solicitação](http://suporte.maximasist.com.br/)